Офисные приложения: редактор Word и электронные таблицы Excel

Козлов В.Т

## Первая часть курса посвящена изучению редактора **Microsoft Word**

- $\blacksquare$  Microsoft Word один из наиболее популярных текстовых редакторов, работающих под управлением Windows.
- Предназначен для создания, редактирования и оформления текстов.
- Может использоваться как профессионалами для подготовки рукописей книг к изданию в типографии, так и начинающими пользователями для работы с текстами и документами.

Вторая часть курса посвящена изучению электронных таблиц **Microsoft Excel**, которые позволяют:

- создавать, оформлять и редактировать таблицы,
- осуществлять простые и прогнозные расчеты на основе хранящихся в них данных,
- представлять данные с помощью графиков и диаграмм,
- осуществлять структурирование данных,
- их многомерный анализ,
- автоматизировать часто выполняющиеся операции,
- обмениваться информацией с другими программами Microsoft Office и многое другое.

Целью данного курса и является овладение навыками работы с офисными приложениями Word и Excel

# Часть 1 Текстовый редактор Microsoft Word

#### Что будем изучать?Строка заголовка Строка меню со-Стандартные кнопки: содержит название держит команды окна редактора Word приложения MS Word для работы с до-(сверху) и окна докуи имя файла. кументами. мента (ниже). V Microsoft Word - Документ1 В Файл Правка Вид Вставка Формат Серви Габлица Окно ? Сначала мы Bダの · CI · B 学 田田田田 # 5 国 1132% · 2 Convert · 骨はツ DeB  $-10$  $\mathbb{F} \setminus \mathbb{X}$   $K$   $Y$   $\mathbb{F}$   $\mathbb{F}$   $\mathbb{F$ Обычный - Times New Roman  $\mathbb{E} \bigotimes \cdot 1 \cdot 1 \cdot 1 \cdot 1 \cdot 2 \cdot 1 \cdot 3 \cdot 1 \cdot 4 \cdot 1 \cdot \sum_{i=1}^{n} \cdot 1 \setminus 6 \cdot 1 \cdot 7 \cdot 1 \cdot 8 \cdot 1 \cdot 9 \cdot 1 \cdot 10 \cdot 1 \cdot 11 \cdot 1 \cdot 12 \cdot 1 \cdot 13 \cdot 1 \cdot 14 \cdot 10 \cdot 15 \cdot 17 \cdot 19 \cdot 11 \cdot 10 \cdot 11 \cdot 10 \cdot 11 \cdot 11 \cdot 12 \cdot 11 \cdot 13 \cdot 11 \cdot 14 \cdot 10$ познакомимся с  $\overline{\mathbf{r}}$ окном редактора Панели инструментов «Стандартная» и «Форматирование». Щел-Word: чок мышкой по любой кнопке вызо-Курсор ввода указывает место, где будут появляться символы, вет немедленное выполнение команвводимые с клавиатуры, а также ды. место вставки различных объектов: копируемого текста, графи-С помощью управки, формул и т.д. ляющей линейки легко задавать размеры полей и отступов на странице. В окне документа (рабочем поле) отображается текст и все, что в нем есть.  $CTP.$ Разд 1 1/1 На 3,3см Ст 3 Кол 1 **ВАП ИСТР ВДЛ ВАМ**  $\mathbf{M}$ Строка состояния - это набор Кнопки управления ре-Вертикальная и горизониндикаторов, отображающих жимом отображения тальные линейки протекущее состояние документа и позволяют выбирать форму крутки - с их помощью фоновую деятельность Word, представления документа листаем текст. например, автосохранение дона экране. кумента.

## Затем узнаем о режимах отображения документа на экране:

- **Обычный**
- $\blacksquare$  Web-докум
- Разметка с
- Предварит
- Структура

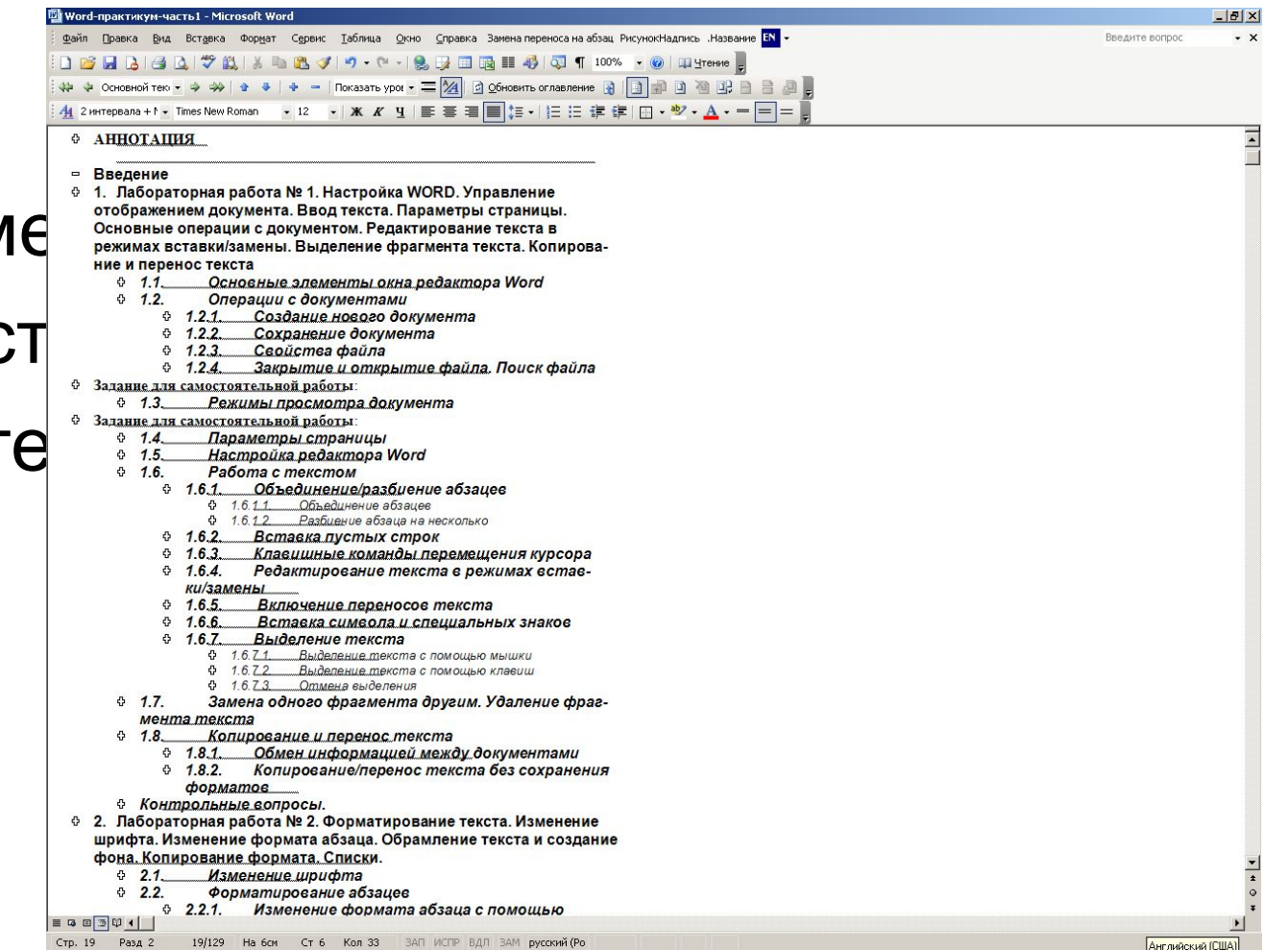

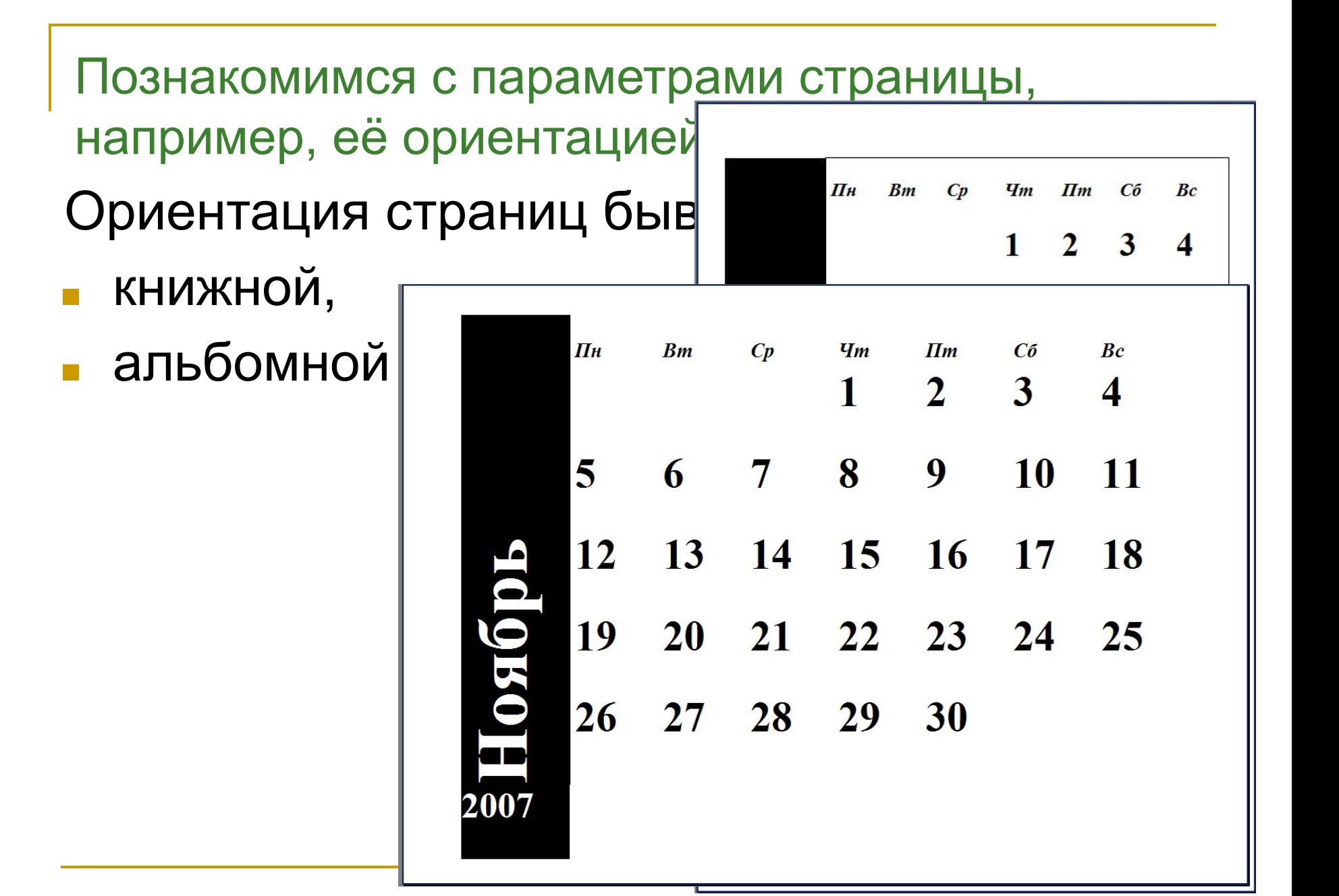

## Научимся работать с текстом:

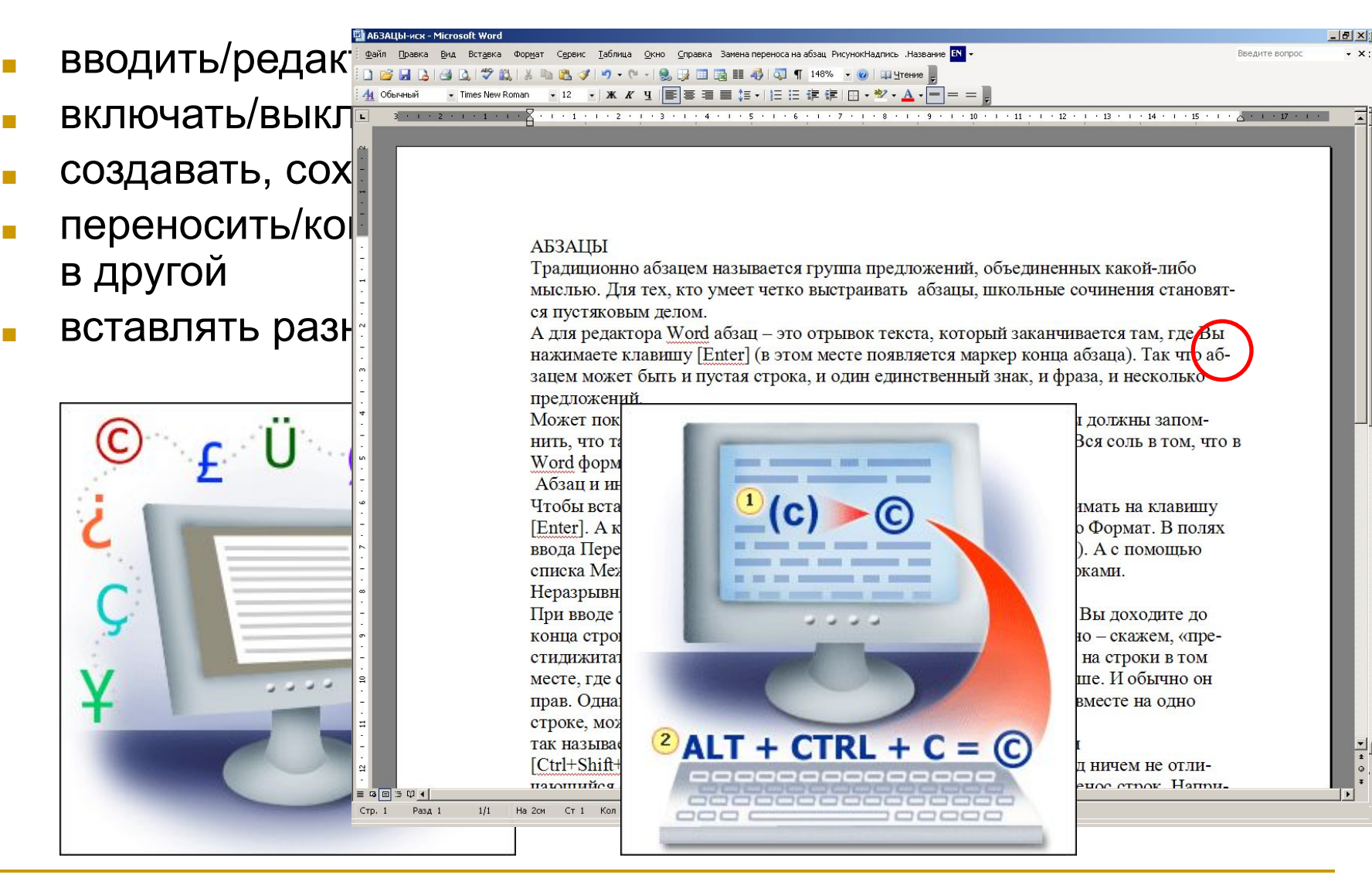

#### Получим навыки форматирования текста:

С утра по Васюкам ходил высокий старик в золотом коротких, очень грязных, испачканных красками са налепливал на стены рукописные афици:

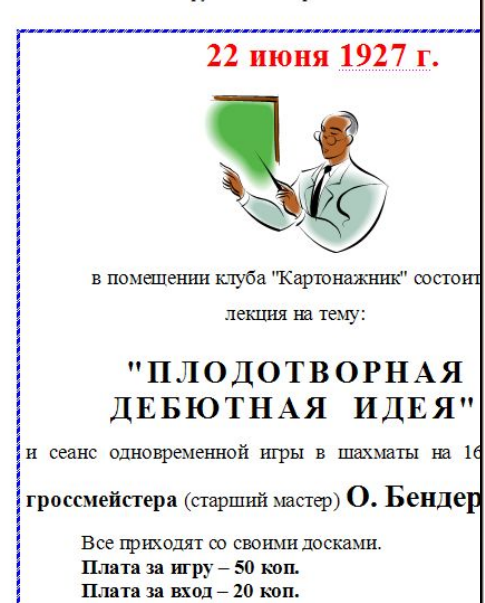

#### Начало ровно в 6 час. веч

Администрация К. М

Сам гроссмейстер тоже не терял времени. Заарендовав клуб за перебросился в шахсекцию, которая почему-то помещалась в коридоре **VIIDABЛения коннозаводством.** 

#### Как создать буклет

С помощью этого шаблона можно создать буклет профессионального качества. Для этого:

- 1. Вставьте свой текст вместо данного текста, используя или изменяя имеющиеся стили.
- 2 Напечатайте страницу 1, а затем на обратной стороне листа страницу 2.
- 3. Сложите отпечатанный лист бумаги втрое так, чтобы получился буклет.

#### Познакомимся со списками

- <u>Маркированный</u>
- Нумерованный
- <u>Многоуровневый</u>

Математика:

- 1. Математический анализ
	- 1.1. Дифференциальное и интегральное исчисление
	- 1.2. Функции многих переменных
- 2. Аналитическая геометрия
	- 2.1. Векторная алгебра

ьте

#### Подготовим документ к печати:

- пронумеруем страницы  $\mathcal{L}_{\mathcal{A}}$
- добавим колонтитулы  $\blacksquare$
- **ВСТАВИМ ОГЛ** m.

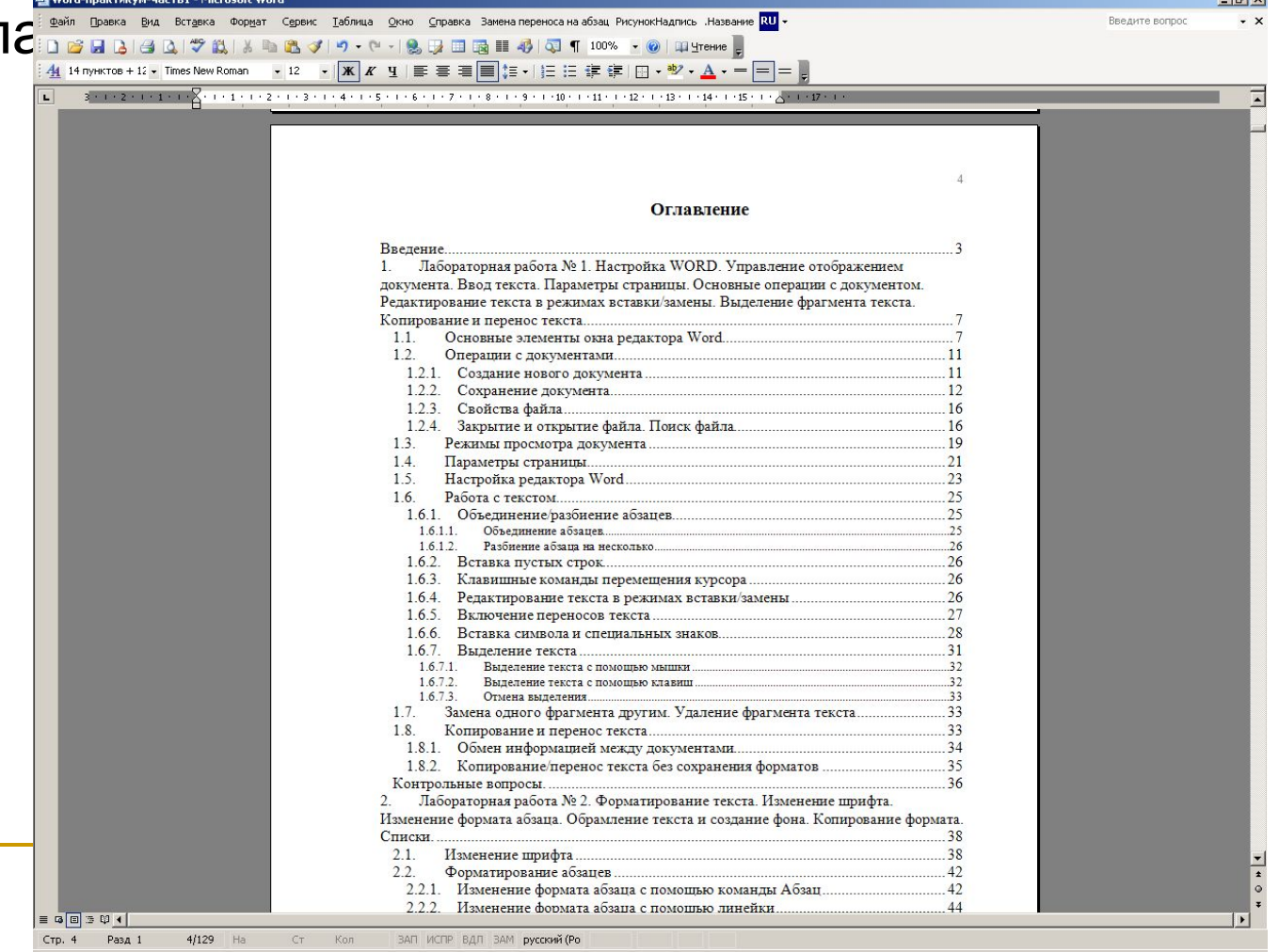

## Поработаем с таблицами:

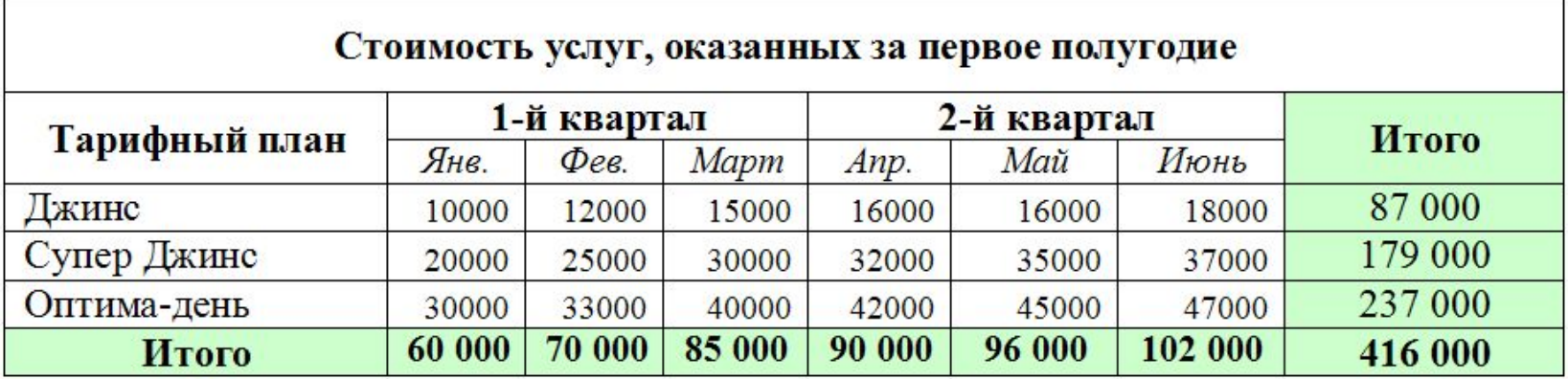

### Познакомимся с редактором формул:

$$
f(x, y) = \sqrt[3]{\left(\frac{2xy}{\sqrt{x^2 + y^2}}\right)^2}
$$

$$
\sum_{n=1}^{\infty} (u_n \pm v_n) = \sum_{n=1}^{\infty} u_n \pm \sum_{n=1}^{\infty} v_n
$$

$$
Q_x = 2 * 2\pi \int_0^a \left( a^{2/3} - x^{2/3} \right)^{3/2} * \frac{a^{3/3}}{x^{3/3}} * dx
$$

 $2CH_3OH + 2Na \xrightarrow{NaOH} 2CH_3ONa + H_2$ 

det  $A = \begin{vmatrix} a_{11} & a_{12} & \cdots & a_{1n} \\ a_{21} & a_{22} & \cdots & a_{2n} \\ \vdots & \vdots & \ddots & \vdots \\ a_{n1} & a_{n2} & \cdots & a_{nn} \end{vmatrix} = \sum (-1)^{s(\pi)} a_{1,\pi(1)} \cdots a_{n,\pi(n)}$ 

## Научимся работать с графикой:

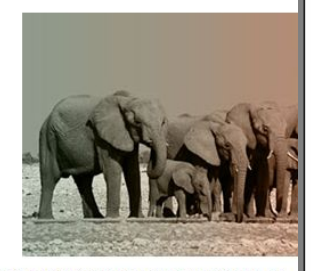

СЛОНЫ, самые крупные млекопитающие на Земле. Современные слоны происходят от двух семейств обитавших в Эпоху Плейстоцена: мастодонтов, впоследствии вымерших, и собственно слоновых, включая мамонтов. Исследования эмбриона и зародышей африканского слона, которые проделали ученые Австралии, позволяют сделать вывод: когда-то слоны были водоплавающими животными!

Зоны обитания двух сохранившихся до наших дней разновидностей слонов (появившихся сравнительно недавно - от 12 до 2 миллионов лет назад), Индийского: Индия и Юговосток Азии, и Африканского: Юг пустыни Caxapa

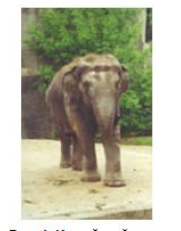

Рис. 1. Индийский слон

Индийский слон (Elephas maximus) достигает приблизительно 3 метра в высоту. Африканский слон (Loxodonta africana) выше около 4 метров. Помимо большего размера, Африканский слон отличается от Индийского также размером ушей, которые могут достигать длины 1.5 метра.

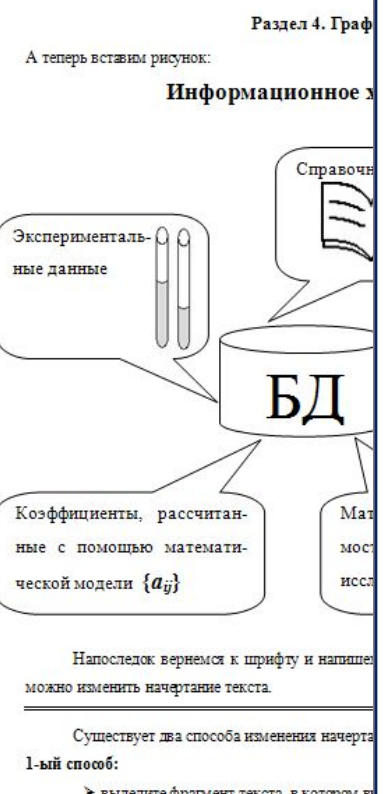

≻ выделите фрагмент текста, в котором ва

> щелкните по инструменту: Полужирни

черкнутый Я в зависимости от т видеть свой текст. Например. для т

шелкнуть по кнопкам Курсив и Под-

3. Перейдите в режим просмотра Обычный и измените масштаб вывода текста на экран с помощью команды Вид/Масштаб, а затем с помощью инструмента Масштаб. То же самое проделайте в режиме просмотра Разметка страннцы.

 $21$ 

#### 1.4. Параметры страницы

Чтобы красиво расположить текст на бумаге, воспользуйтесь командой Файл Параметры страницы.

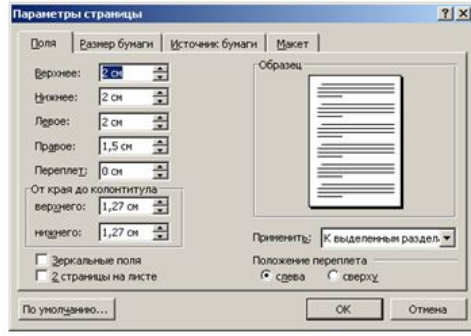

Рис. 1.9. В этом окне задаются поля, переплет, расположение колонтитулов

#### На вкладке Поля (Рис. 1.9):

• В полях Верхнее, Нижнее, Левое и Правое установите размеры полей<sup>1</sup>. Если Вы собираетесь в дальнейшем переплести документы, воспользуйтесь полем Переплет<sup>2</sup>.

• В блоке От края до колонтитула в поле Верхнего задайте расстояние от верхнего края листа до верхнего колонтитула<sup>3</sup>. В поле Нижнего определите положение нижнего колонтитула.

• С помощью списка Применить сообщите Word о том, следует ли изменить поля во всем документе, в текущем ли разделе (если таковой имеется) или только от

Выбор единицизмерения осуществляется командой Сервис/Параметры/Общие в списке Единицы измерения. По умолчанию установлены сантиметры.

<sup>&</sup>lt;sup>2</sup> Переплет это всего-навсего дополнительное поле на краю листов, которое необходимо для их скрепления. Если задан переплет, то соответствующее поле (левое или верхнее) отсчитывается от его конца, а не от края листа.

<sup>&</sup>lt;sup>2</sup> Колониции - это текст и или рисунок (номер страницы, дата печати документа, логотип организации, название документа, ныя файла, фамилия автора и т. п.), который печатается внизу или вверху каждой страницы документа. Подробно о колонтитулах мы будем говорить в 5.2.

# Познакомимся с настройкой панелей

#### инструментов и меню:

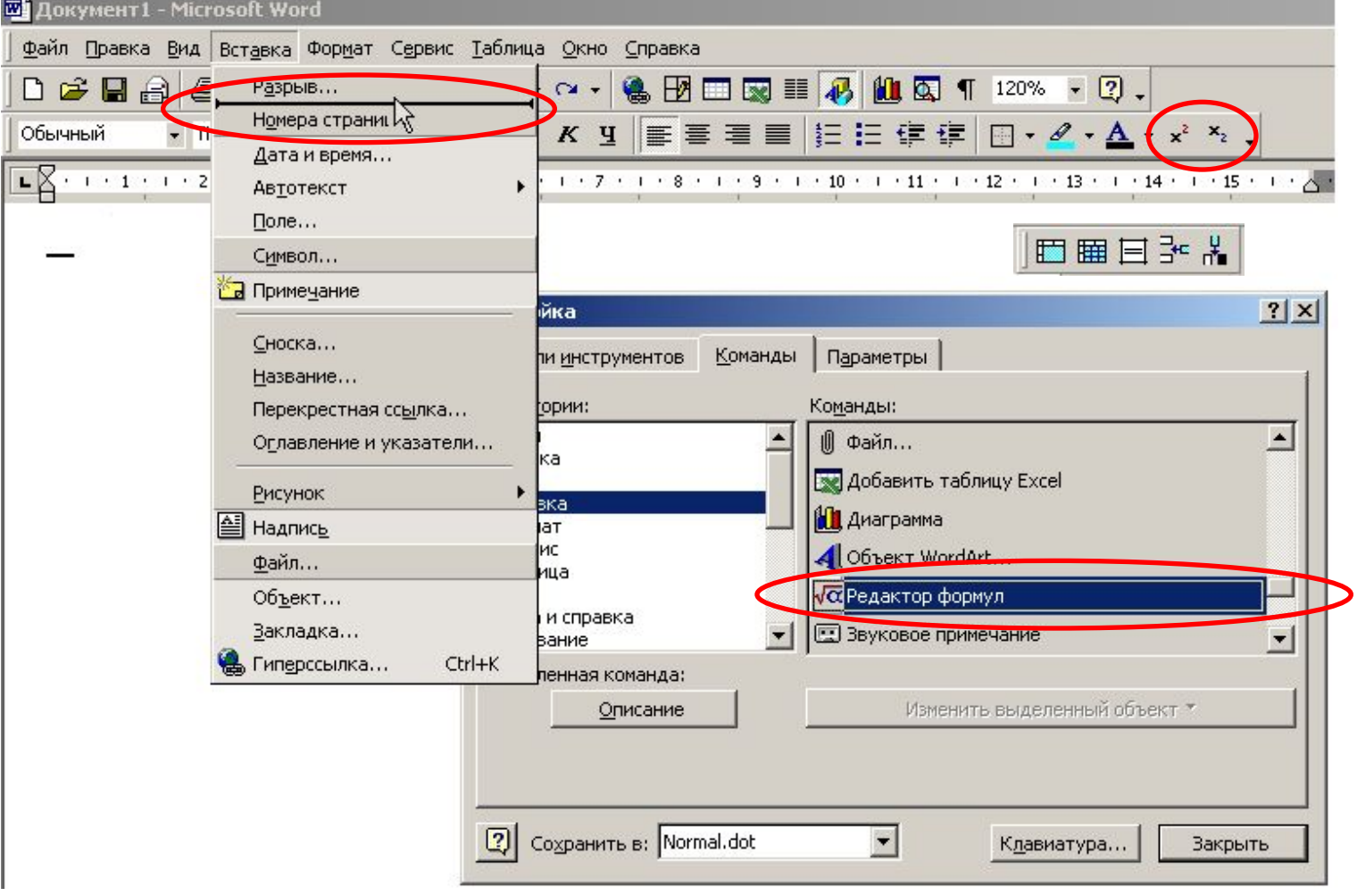

# Часть 2 Электронные таблицы Microsoft Excel

## Что будем изучать?

Сначала мы познакомимся с окном Excel:

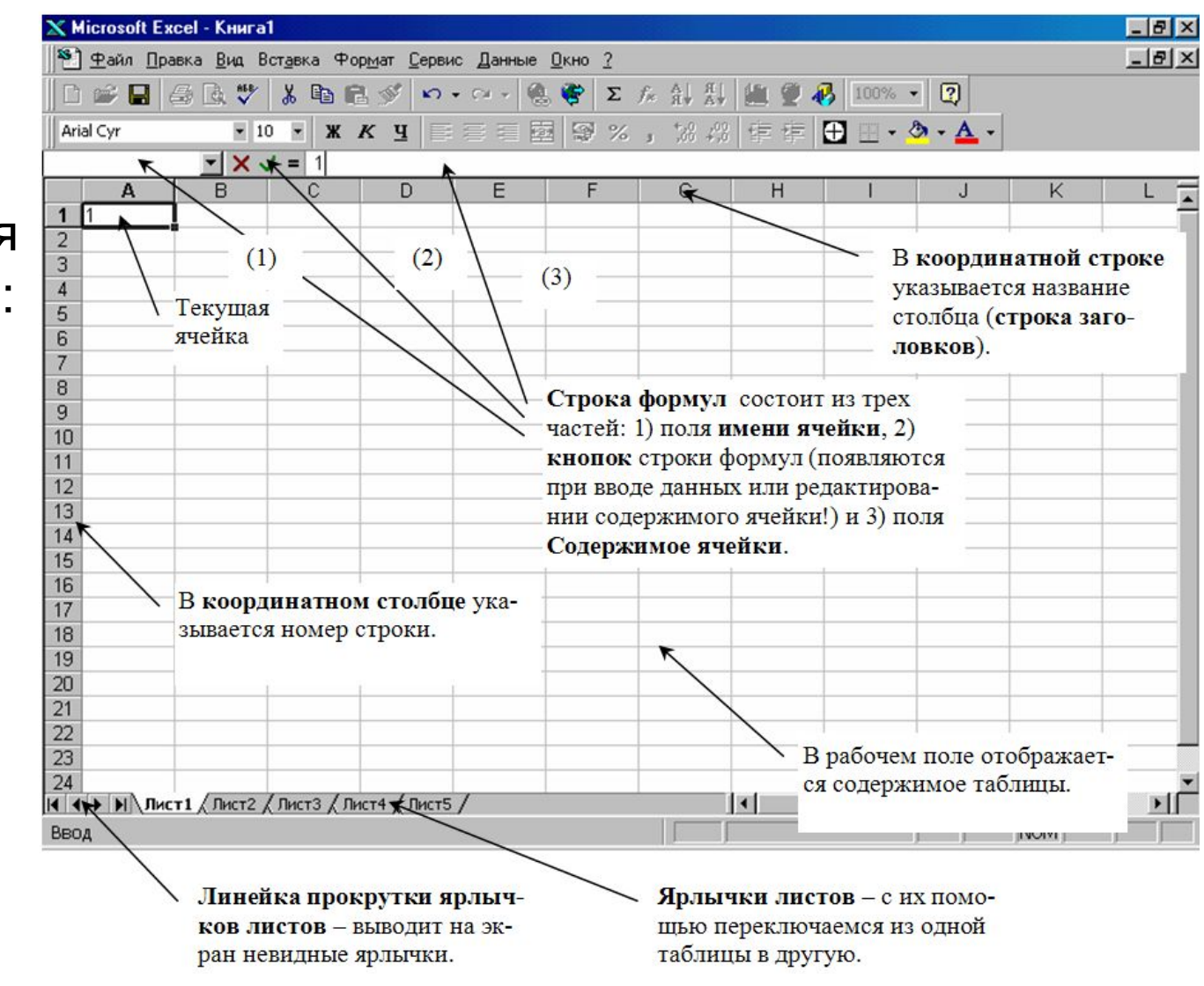

Затем узнаем об операциях с листами:

46

Листы можно:

переименовывать

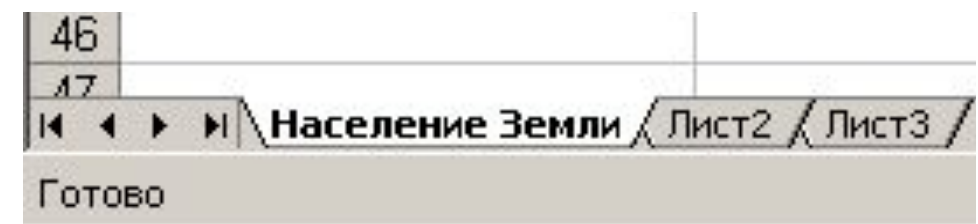

- **копировать**
- перемещать

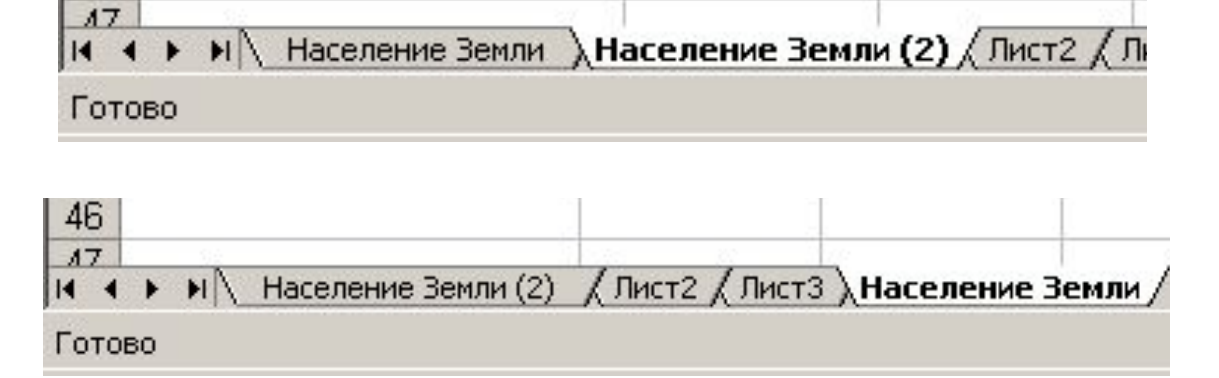

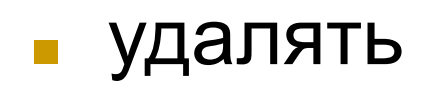

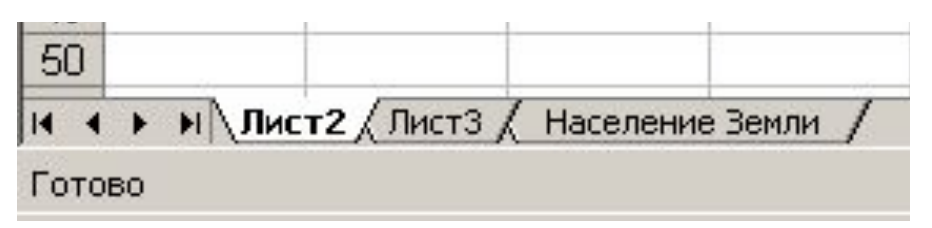

# Освоим такую важную операцию как форматирование таблиц:

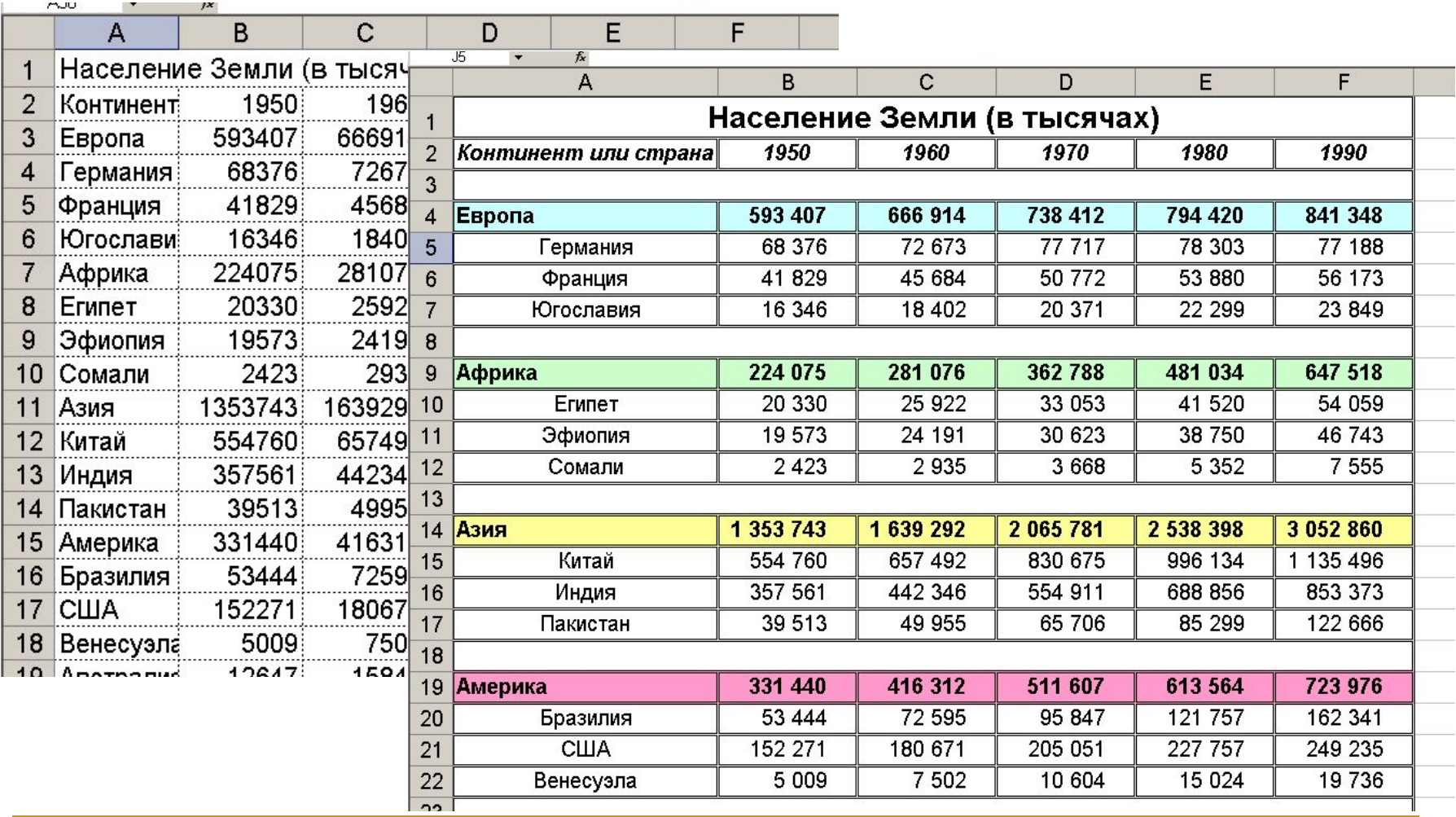

# Научимся подготавливать таблицу к печати:

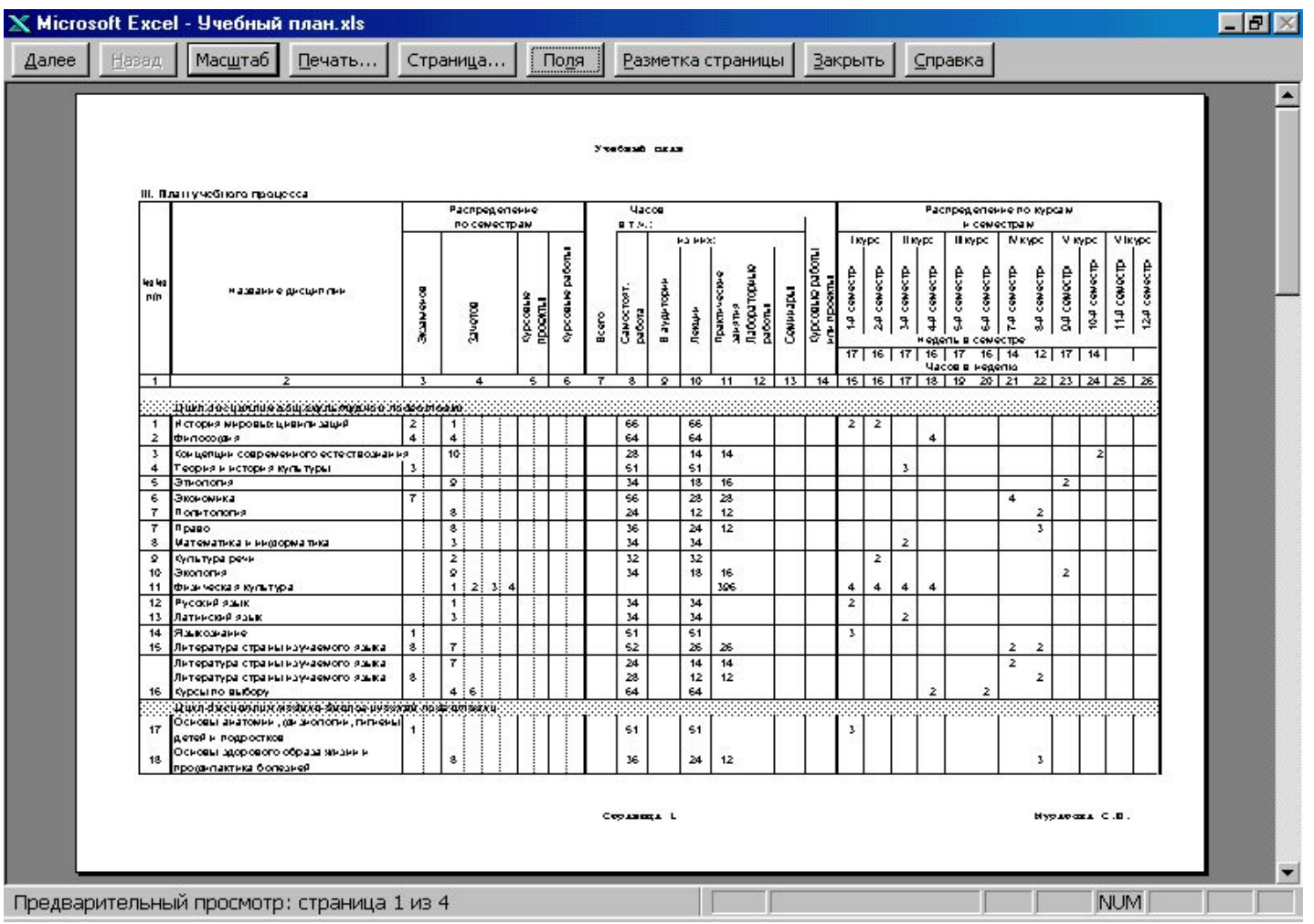

# Узнаем о списках:

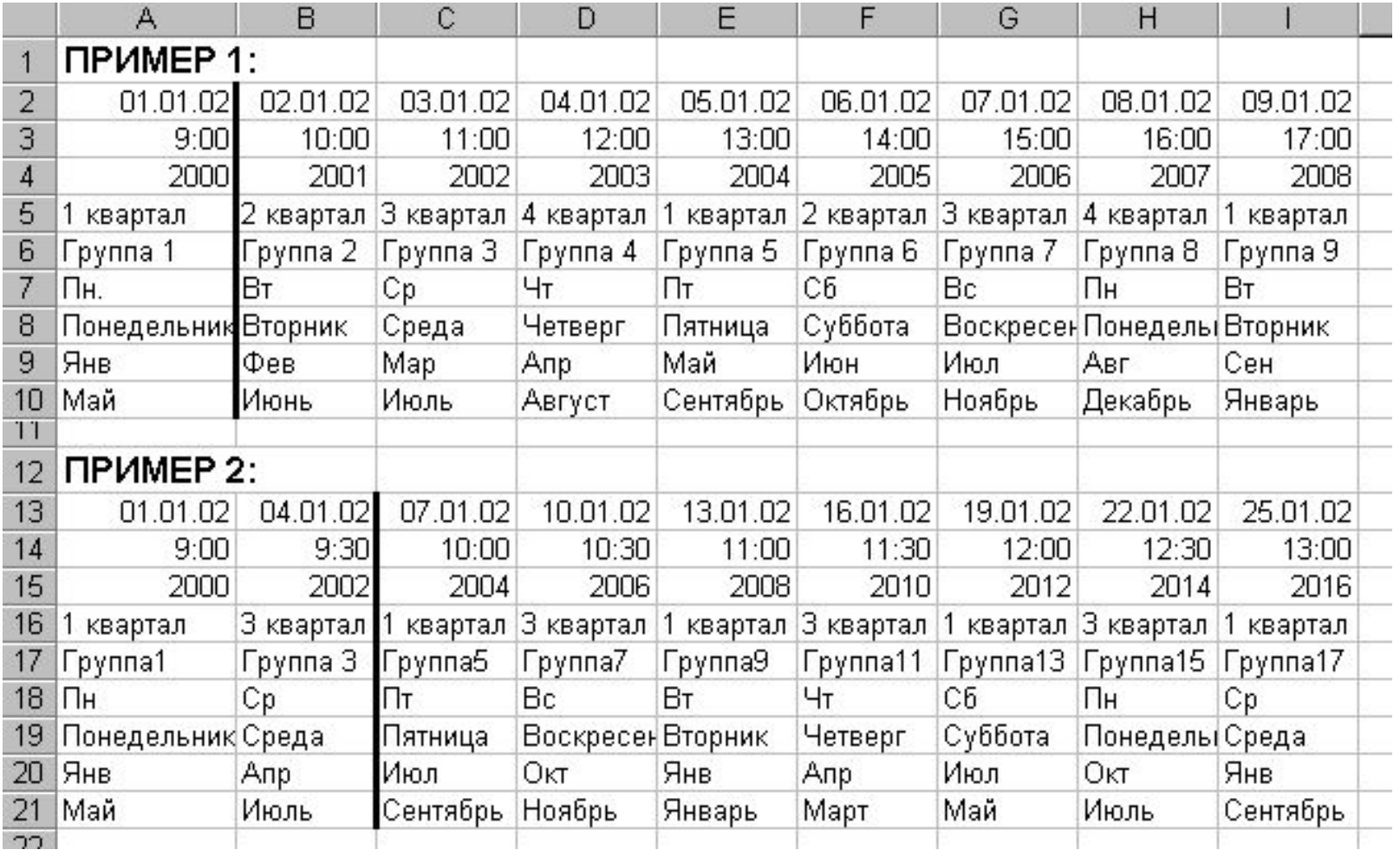

# Научимся обсчитывать табличные данные, используя, в том числе, и внешние ссылки:

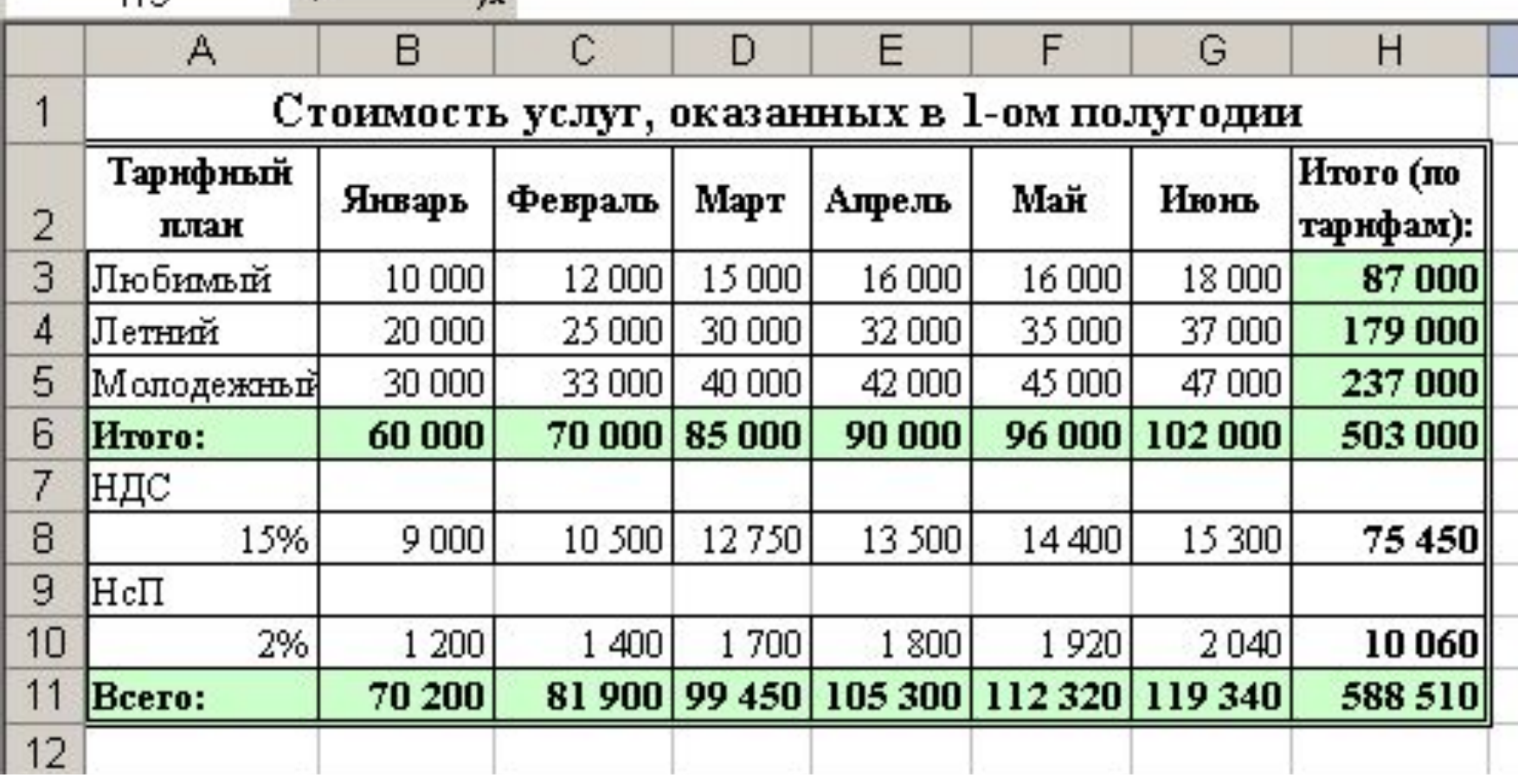

# Познакомимся с функциями Excel:

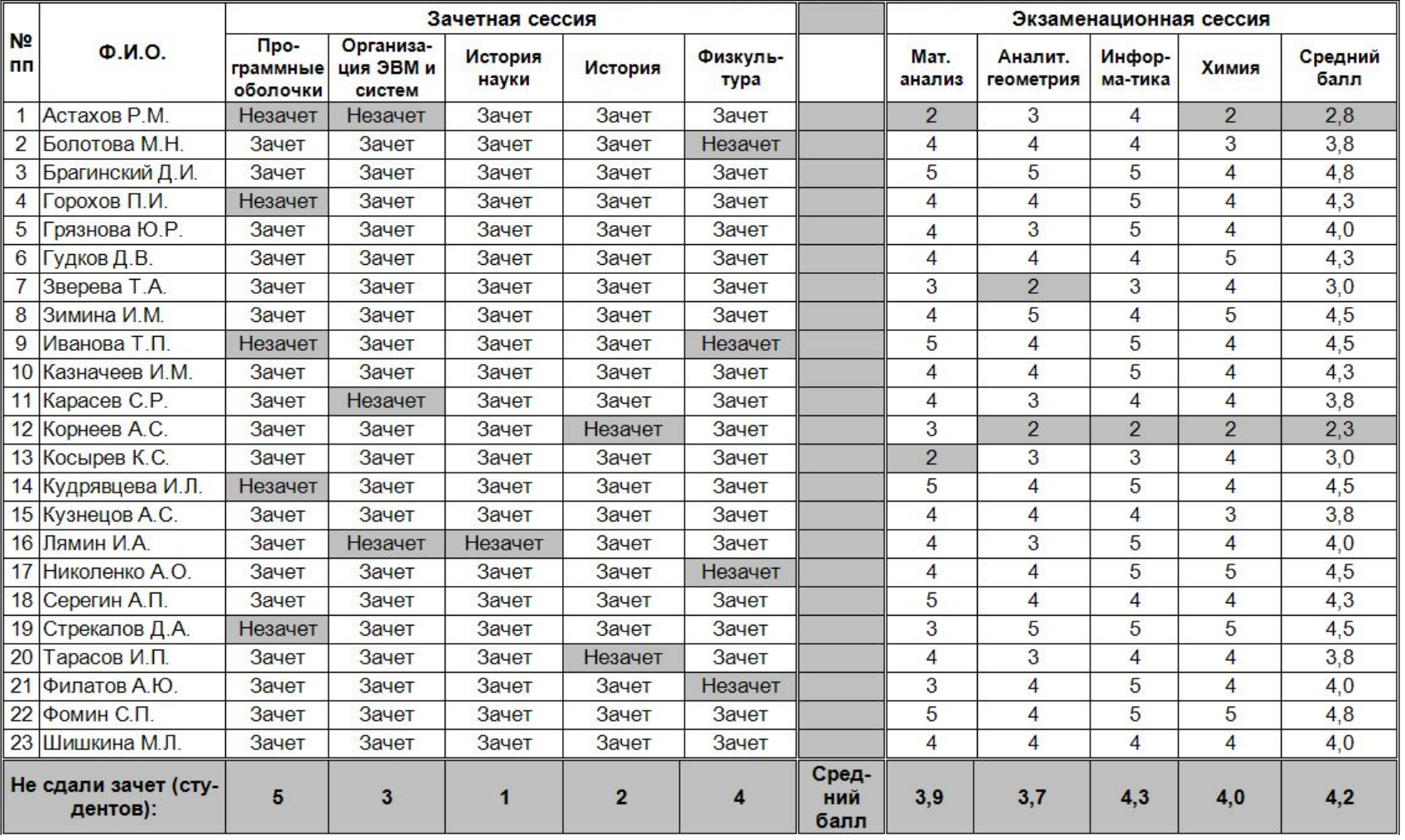

#### Таблица 5.1. Результаты осенней сессии группы И8-01-1

# Научимся получать уравнения регрессии и делать прогнозы:

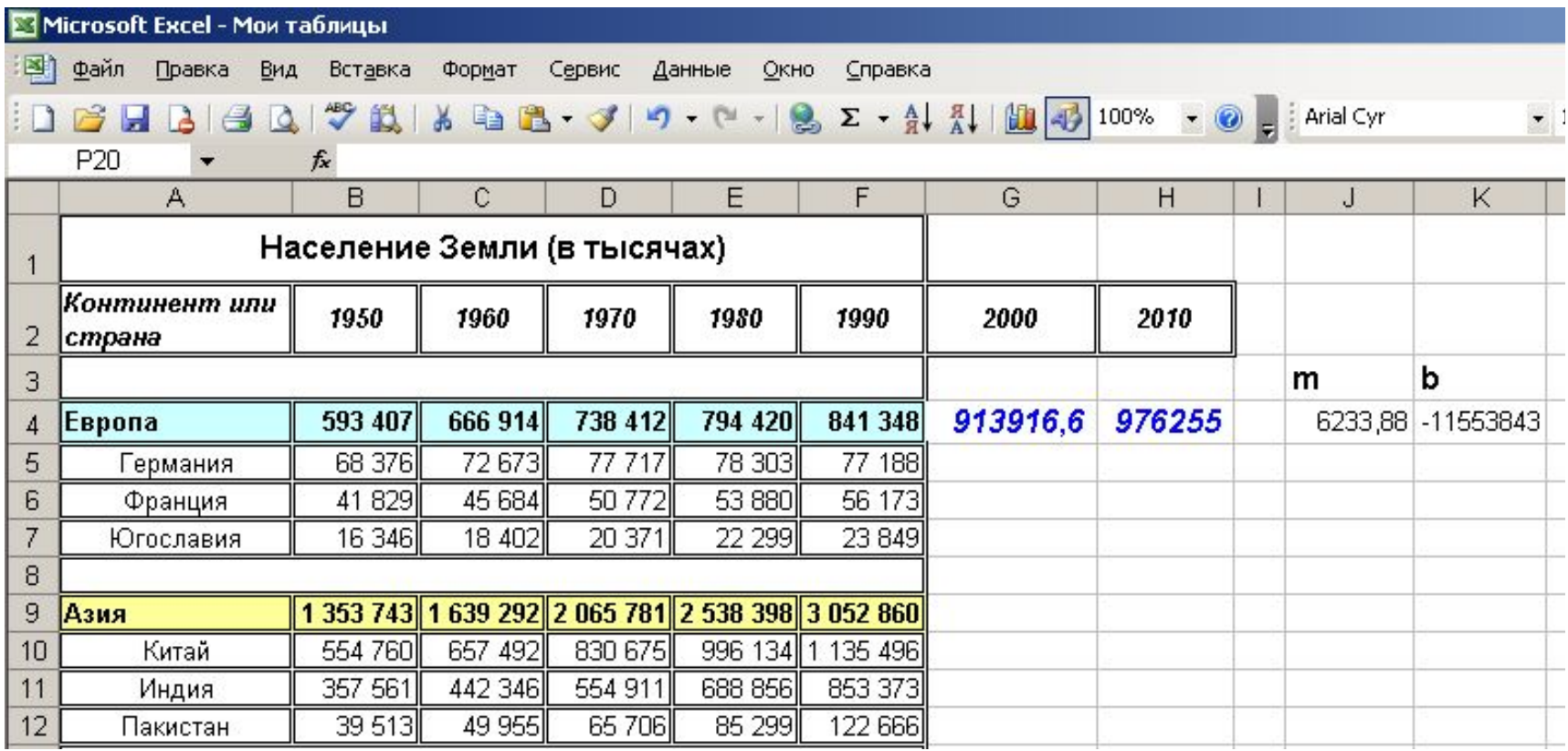

# Самый наглядный способ представления информации - диаграммы:

Изменение численности населения в 3-х азиатских странах

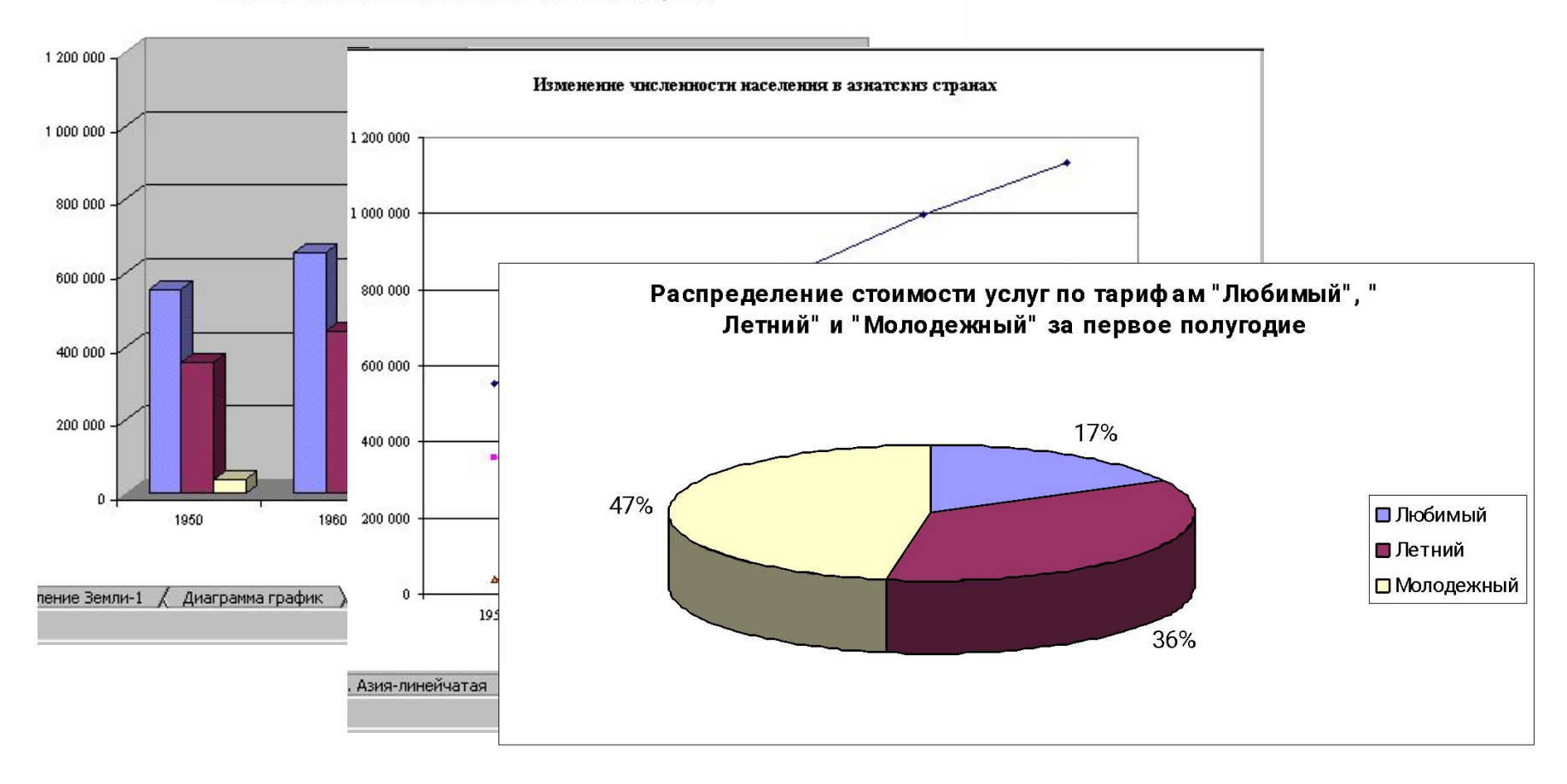

# Базы данных Exсel – прообраз баз данных:

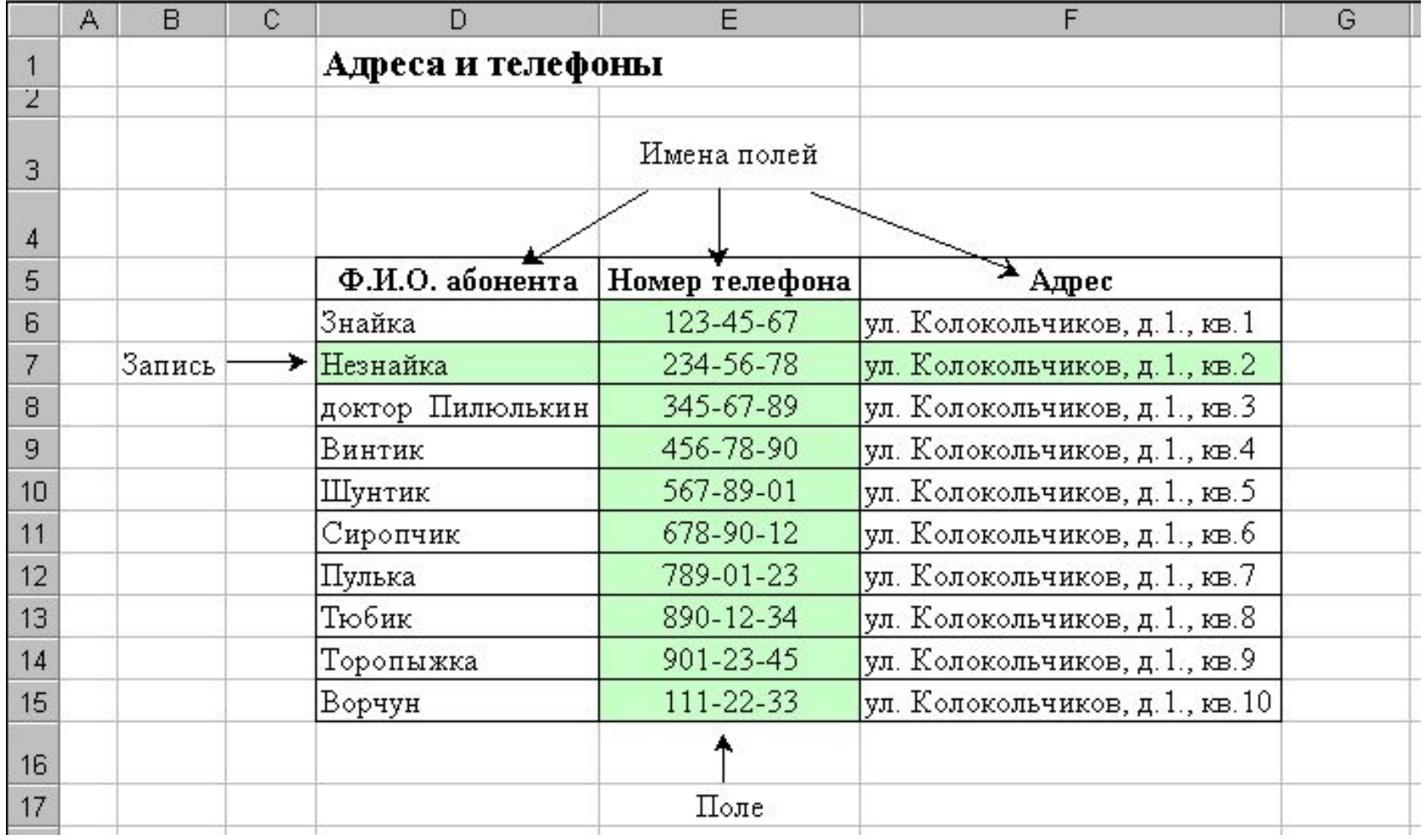

## ■ нахождением промежуточных итогов

**фильтрацией** 

■ созданием БД

■ сортировкой

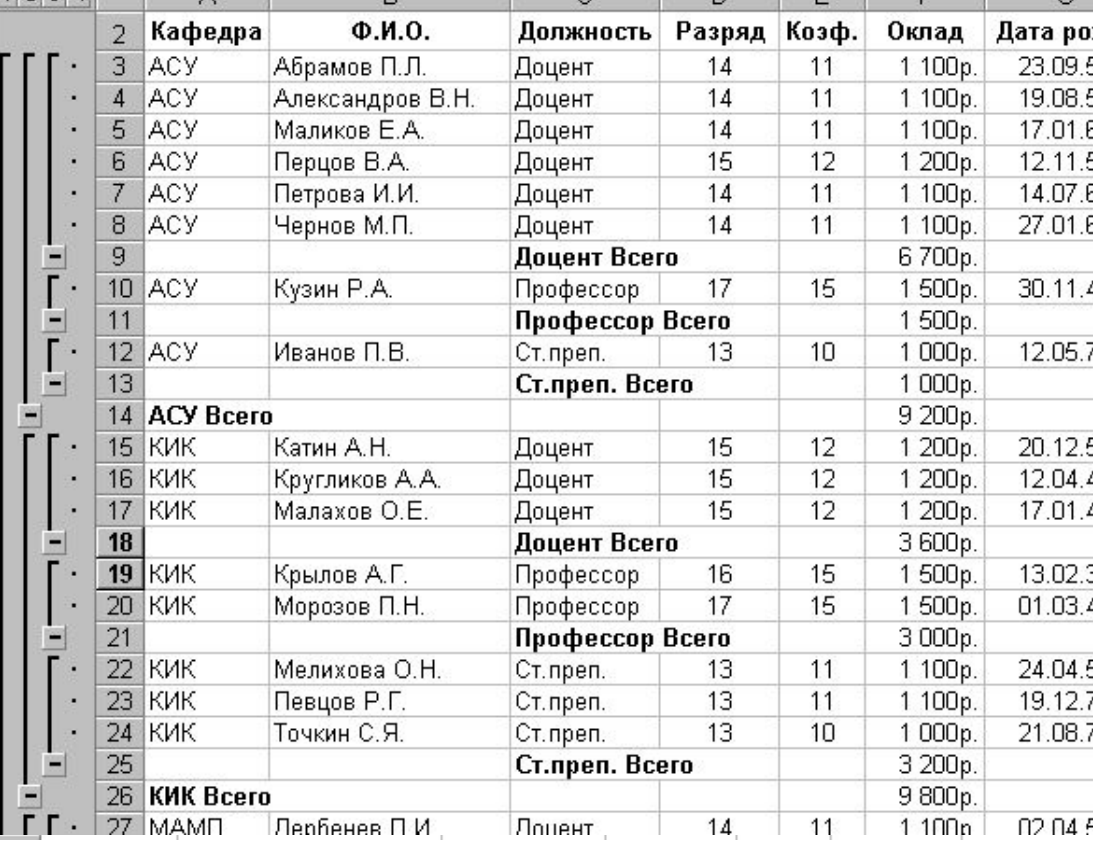

# Познакомимся с некоторыми операциями над БД Excel:

## Научимся создавать макросы:

#### Пример макроса, изменяющий тип диаграммы:

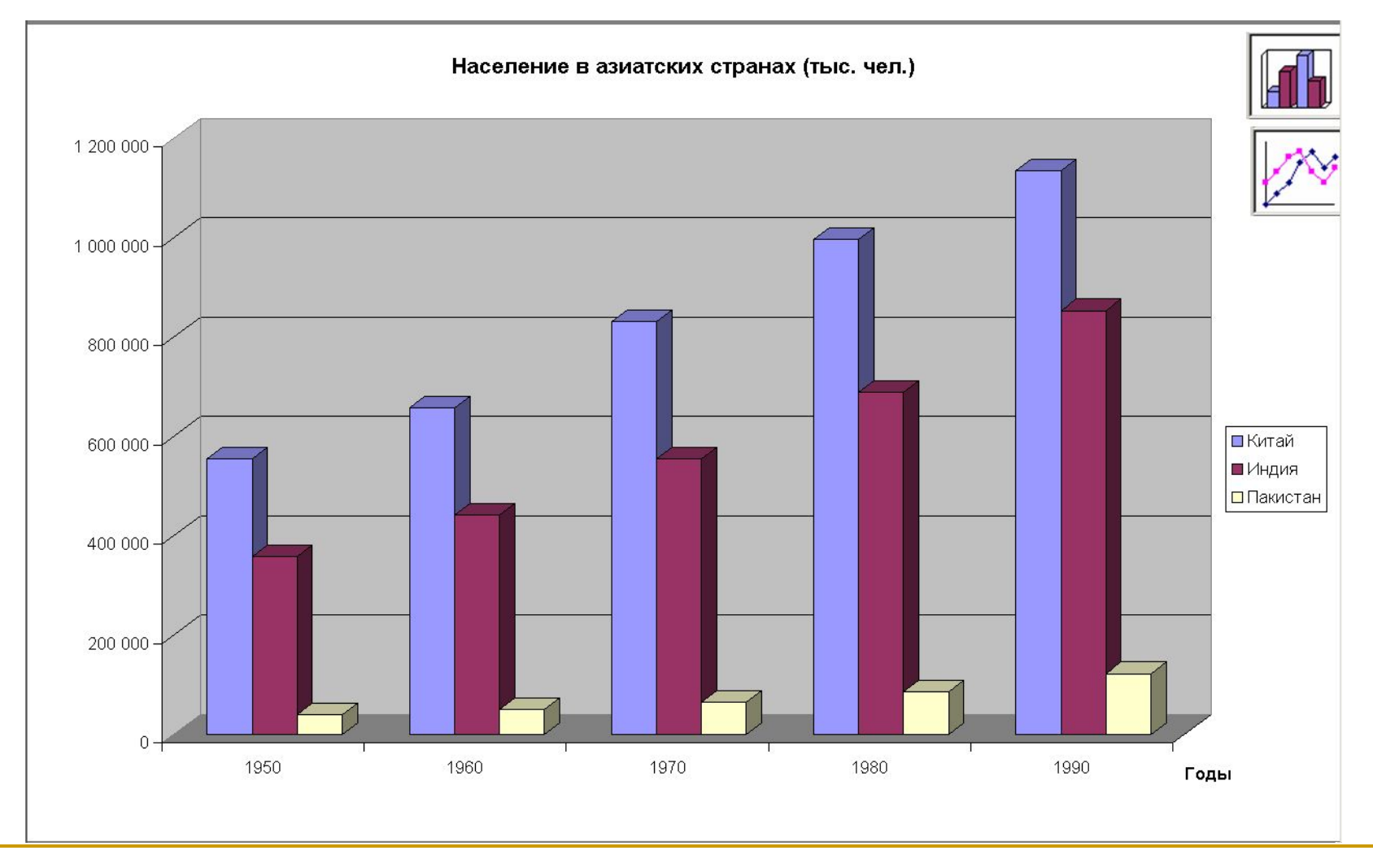

# Спасибо за внимание!